# **Dell SE2222H/SE22HV**

Menedżer wyświetlacza Dell Instrukcja obsługi

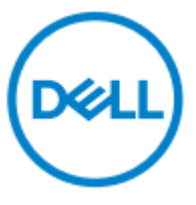

**Model monitora: SE2222H/SE22HV Model zgodny z przepisami: SE2222Hf, SE2222HVf, SE2222Ht**

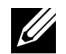

**UWAGA: UWAGA wskazuje ważne informacje, które pomagają lepiej wykorzystać komputer.**

#### **© 2021 Dell Inc. lub jej oddziały. Wszelkie prawa zastrzeżone.**

Dell, EMC i inne znaki towarowe są znakami towarowymi firmy Dell Inc. lub jej oddziałów. Inne znaki towarowe mogą być znakami towarowymi odpowiednich właścicieli.

2021 - 04

Wer. A00

**2** │

# <span id="page-2-0"></span>**Spis treści**

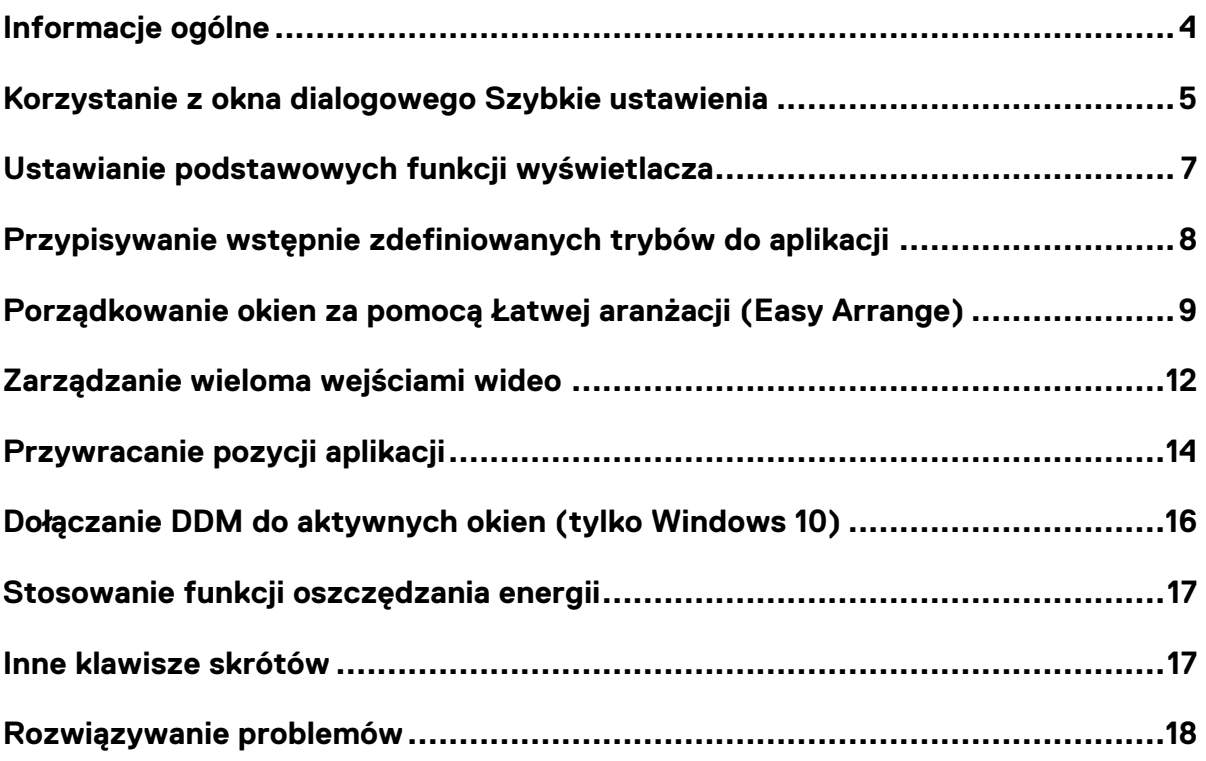

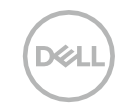

# <span id="page-3-0"></span>**Informacje ogólne**

Menedżer wyświetlacza Dell to aplikacja systemu Microsoft Windows służąca do zarządzania monitorem lub grupą monitorów. Umożliwia ręczną regulację wyświetlanego obrazu, przypisanie ustawień automatycznych, zarządzanie energią, organizację okien, obrót obrazu i inne funkcje na wybranych monitorach firmy Dell. Po zakończeniu instalacji program Menedżer wyświetlacza Dell uruchamia się za każdym razem, gdy system się uruchamia i umieszcza swoją ikonę w zasobniku powiadomień Informacje o monitorach podłączonych do systemu są dostępne po umieszczeniu nad ikoną paska powiadomień.

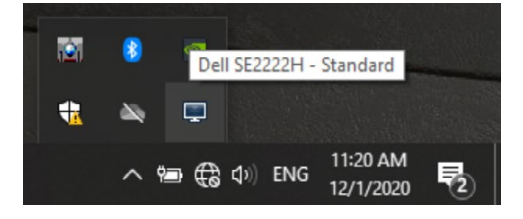

**UWAGA: Program Menedżer wyświetlacza Dell wykorzystuje kanał DDC/CI do komunikacji z monitorem. Upewnij się, że DDC/CI jest włączone w menu, jak poniżej.**

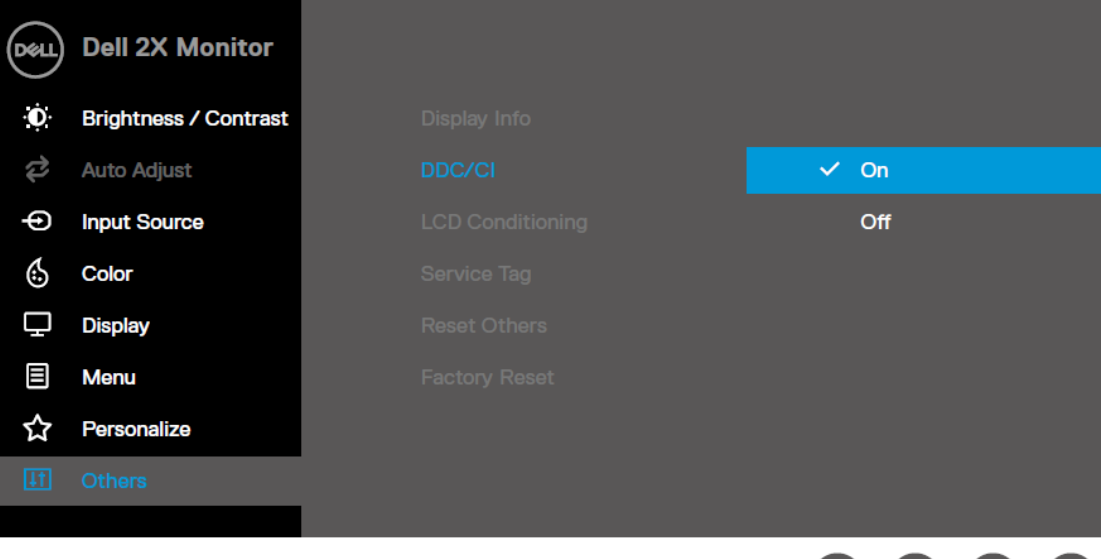

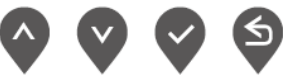

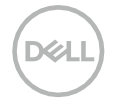

<u>U</u>

#### <span id="page-4-0"></span>**Korzystanie z okna dialogowego Szybkie ustawienia**

Aby otworzyć **okno dialogowe Szybkie ustawienia**, kliknij ikonę paska powiadomień programu Menedżer wyświetlacza Dell. Jeśli do komputera jest podłączony więcej niż jeden obsługiwany model firmy Dell, za pomocą menu można wybrać określony monitor docelowy. Okno **dialogowe Szybkie ustawienia**  umożliwia wygodną regulację jasności i kontrastu monitora. Można wybrać **opcję Tryb ręczny** lub **Tryb automatyczny**, a rozdzielczość ekranu można zmienić.

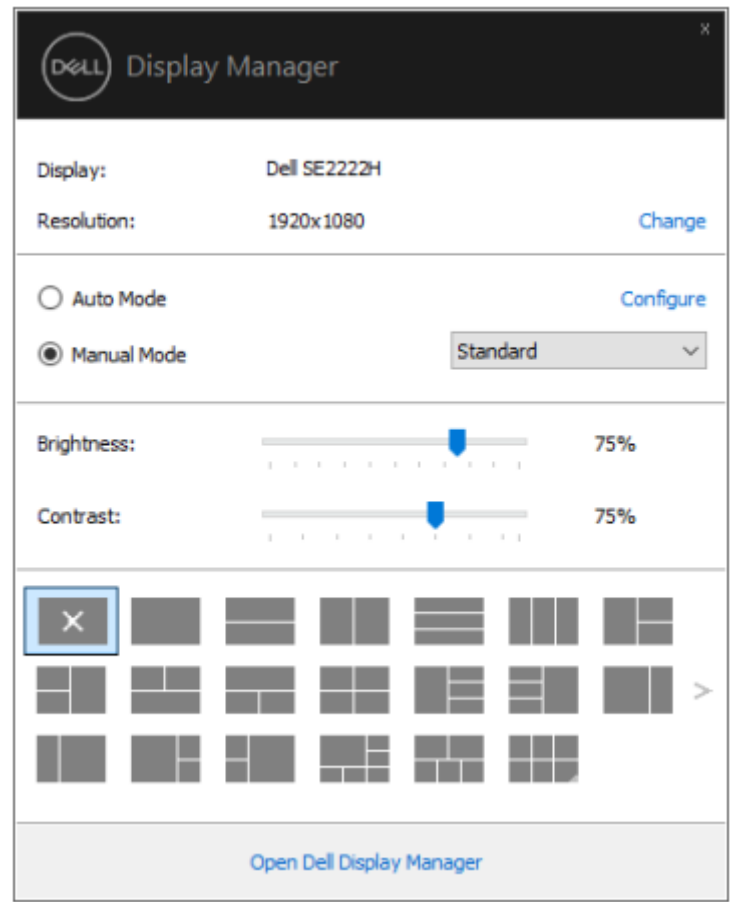

Okno **dialogowe Szybkie ustawienia** zapewnia również dostęp do zaawansowanego interfejsu użytkownika programu Menedżer wyświetlacza Dell, który służy do dostosowywania podstawowych funkcji, konfigurowania trybu automatycznego i uzyskiwania dostępu do innych funkcji.

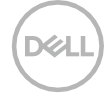

## **UWAGA:**

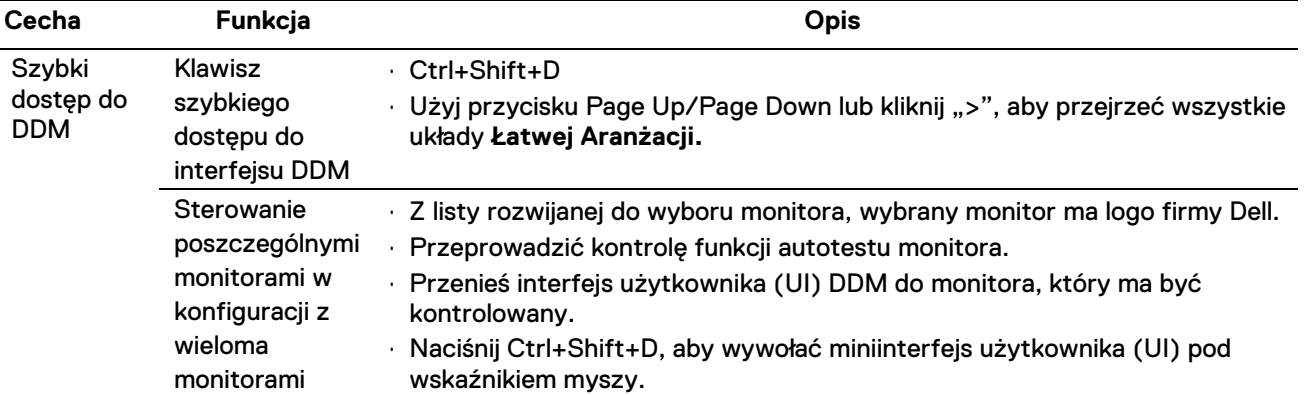

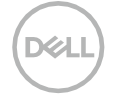

## <span id="page-6-0"></span>**Ustawianie podstawowych funkcji wyświetlacza**

Można wybrać **Tryb ręczny**, który umożliwia manualne wybieranie trybu zaprogramowanego lub wybieranie **Trybu automatycznego**, który ma zastosowanie do trybu zaprogramowanego w oparciu o aktywną aplikację.

Po każdej zmianie trybu zaprogramowanego wyświetlany jest komunikat ekranowy. **Jasność** i **Kontrast** wybranego monitora można również regulować bezpośrednio w zakładce **Podstawowe**.

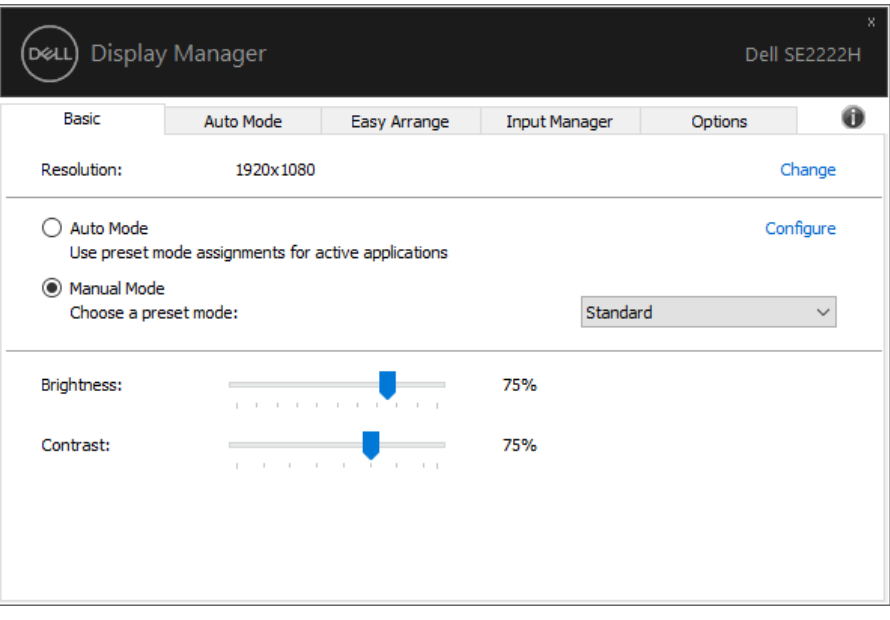

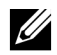

**UWAGA: Po podłączeniu wielu monitorów firmy Dell wybierz opcję "Włącz sterowanie macierzą wyświetlaczy", aby zastosować ustawienia jasności, kontrastu i kolorów na wszystkich monitorach.**

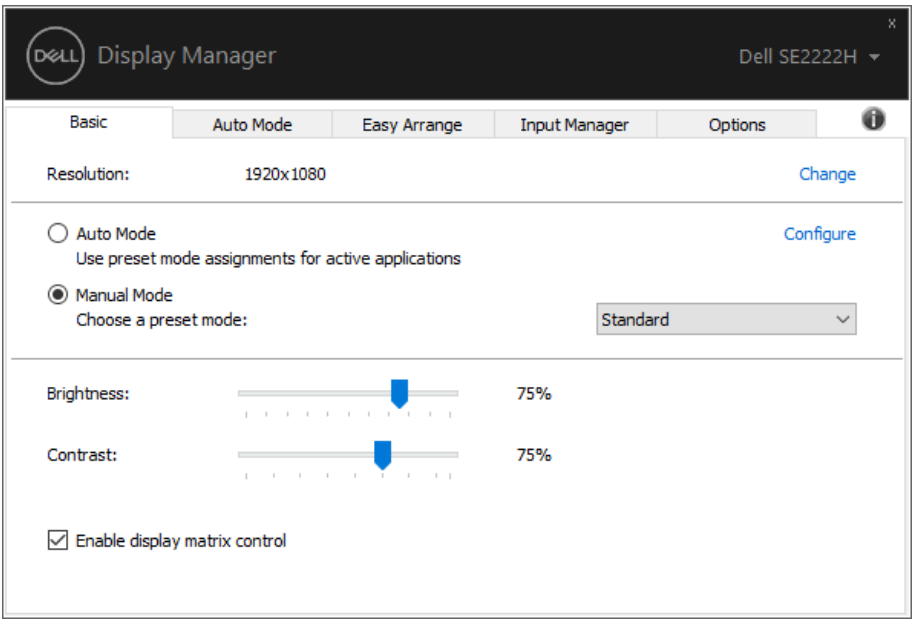

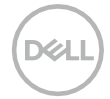

# <span id="page-7-0"></span>**Przypisywanie wstępnie zdefiniowanych trybów do aplikacji**

Zakładka **Tryb automatyczny** umożliwia powiązanie określonego **Trybu zaprogramowanego** z określoną aplikacją i automatyczne jego zastosowanie. Po włączeniu **Trybu automatycznego** program Menedżer wyświetlacza Dell automatycznie przełącza się w odpowiedni **Tryb predefiniowany** skojarzona aplikacja aktywuje się. **Tryb predefiniowany** przypisany do określonej aplikacji może być taki sam na każdym podłączonym monitorze lub może się różnić w zależności od monitora.

Program Menedżer wyświetlacza Dell jest wstępnie skonfigurowany do obsługi wielu popularnych aplikacji. Aby dodać nową aplikację do listy przypisań, przeciągnij ją z pulpitu, menu Start systemu Windows lub innego miejsca i upuść na bieżącą listę.

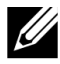

**UWAGA: Przypisania Trybu predefiniowanego dla skryptów plików wsadowych, programów ładujących i plików niewykonywalnych, takich jak archiwa zip lub spakowane pliki, nie są obsługiwane.**

Można również konfigurować tryb predefiniowany gry (Game), który będzie używany, gdy aplikacja Direct3D będzie działać w trybie pełnoekranowym. Aby uniemożliwić aplikacji korzystanie z trybu, należy przypisać do niej inny tryb predefiniowany.

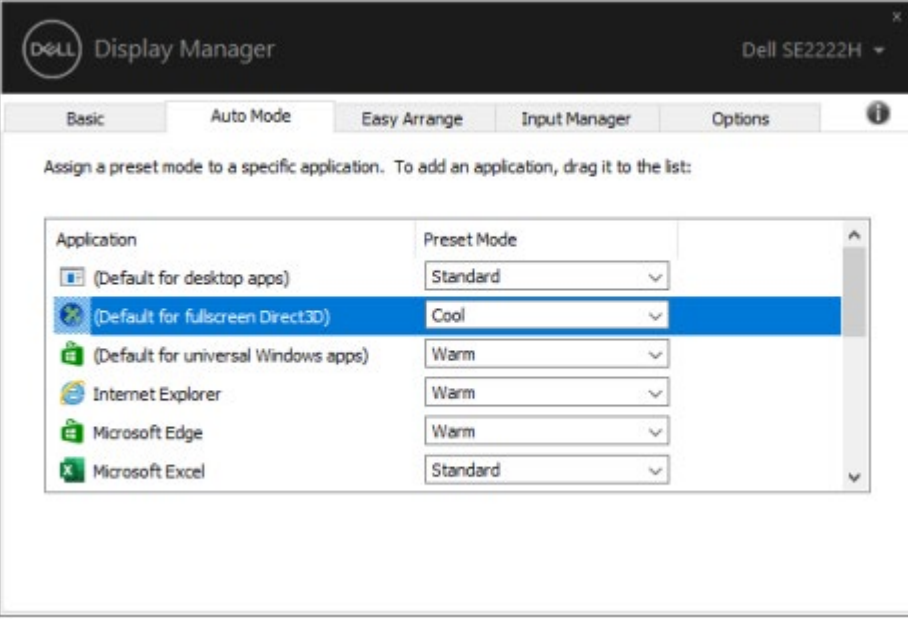

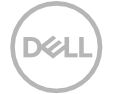

# <span id="page-8-0"></span>**Porządkowanie okien za pomocą Łatwej aranżacji (Easy Arrange)**

**Łatwa aranżacja** pomaga efektywnie organizować okna aplikacji na pulpicie. Najpierw należy wybrać wstępnie zdefiniowany wzór układu, który pasuje do Twojej pracy, a następnie wystarczy przeciągnąć okna aplikacji do zdefiniowanych stref. Naciśnij przycisk ">" lub użyj przycisku Strona w górę/Strona w dół (Page Up/Page Down), aby znaleźć więcej układów. Aby utworzyć niestandardowy układ, zaaranżuj otwarte okna, a następnie kliknij **przycisk Zapisz**.

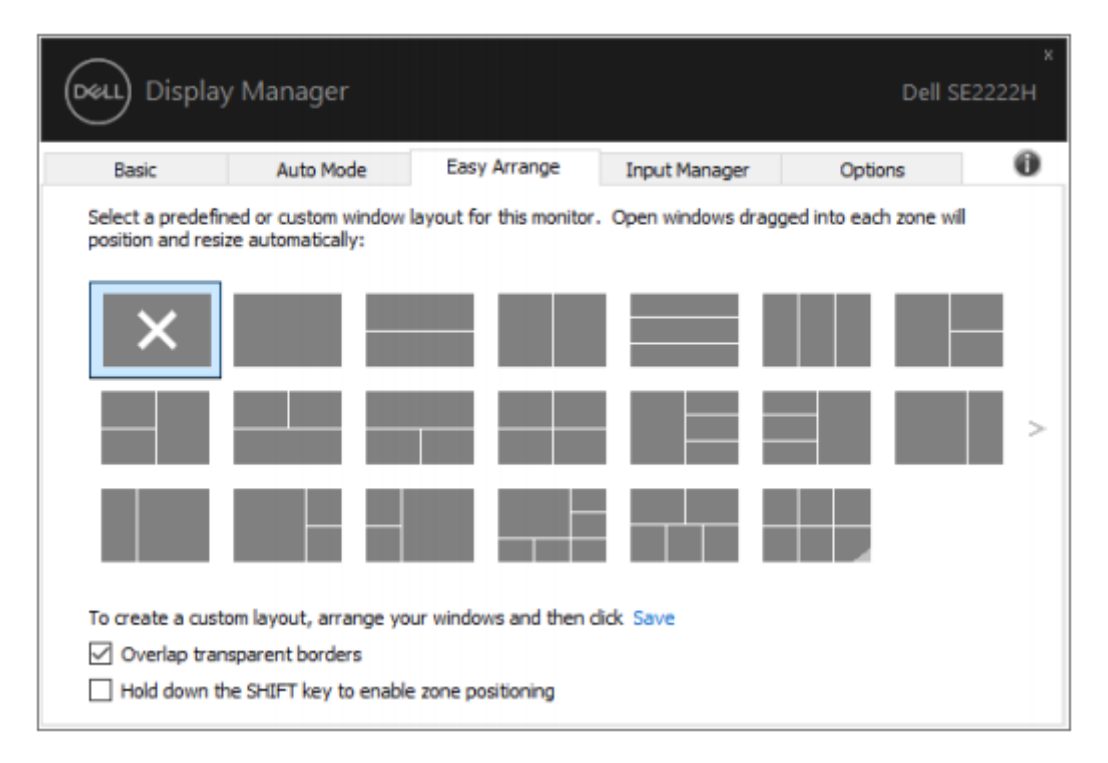

W systemie Windows 10 można zastosować różne układy okien dla każdego z wirtualnych pulpitów. Jeśli często korzystasz z funkcji przyciągania systemu Windows, wybierz opcję "**przytrzymaj klawisz SHIFT, aby włączyć pozycjonowanie strefy**". Dzięki temu system Windows ma priorytet nad **funkcją Łatwej aranżacji (Easy Arrange**). Następnie należy nacisnąć klawisz Shift, aby użyć pozycjonowania funkcją **Łatwej aranżacji**.

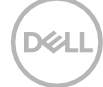

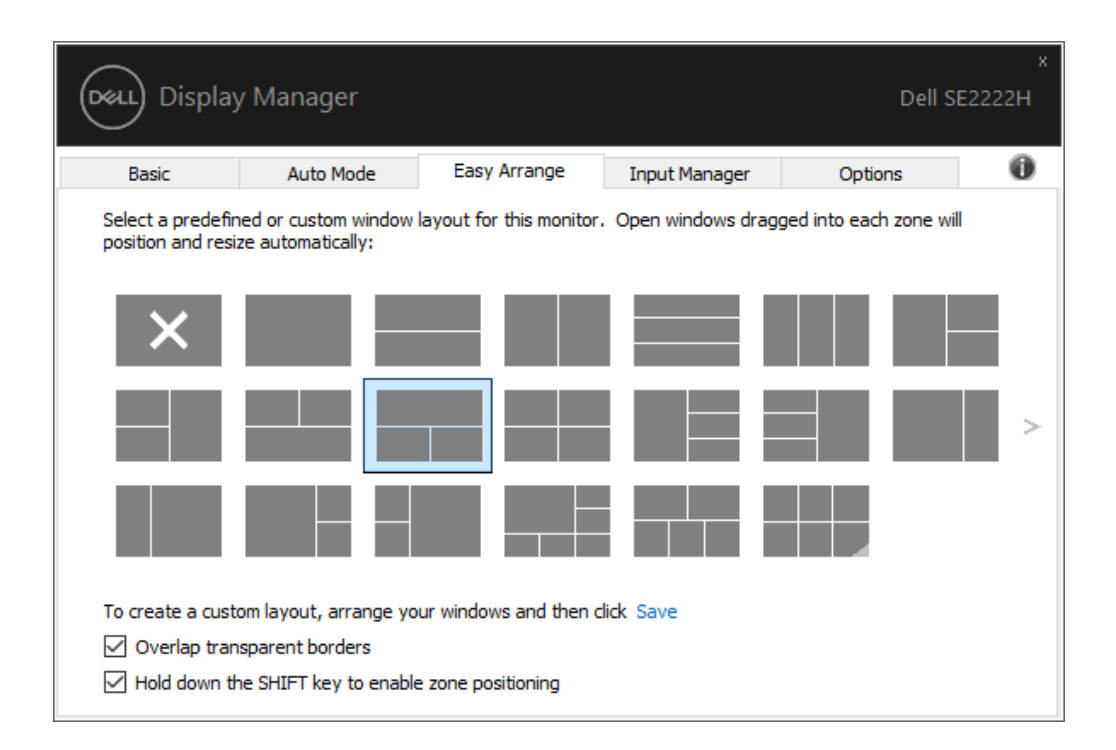

Jeśli w ciągu lub macierzy używanych jest wiele monitorów, funkcja **Łatwej aranżacji** może być stosowana na wszystkich monitorach jako jeden pulpit. Wybierz opcję "**Obsługa wielu monitorów**" w celu uaktywnienia tej funkcji. Aby efektywnie korzystać z monitorów, należy odpowiednio je zsynchronizować.

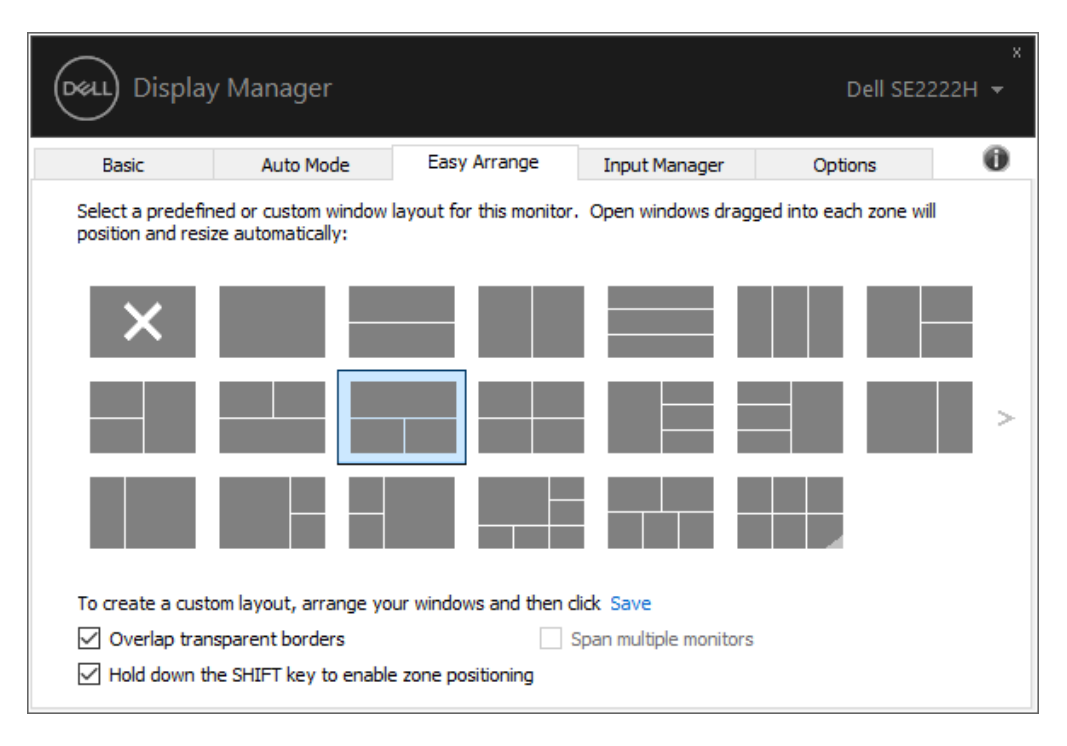

**UWAGA: Niektóre aplikacje wymagają minimalnej efektywnej rozdzielczości dla swojego okna. Aplikacja może nie zmieścić się w strefie Łatwej aranżacji, jeśli strefa jest mniejsza niż wymagany rozmiar okna.**

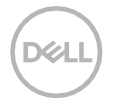

**U** 

Istnieją inne zaawansowane sposoby korzystania z funkcji **Łatwej aranżacji**. Patrz tabela poniżej.

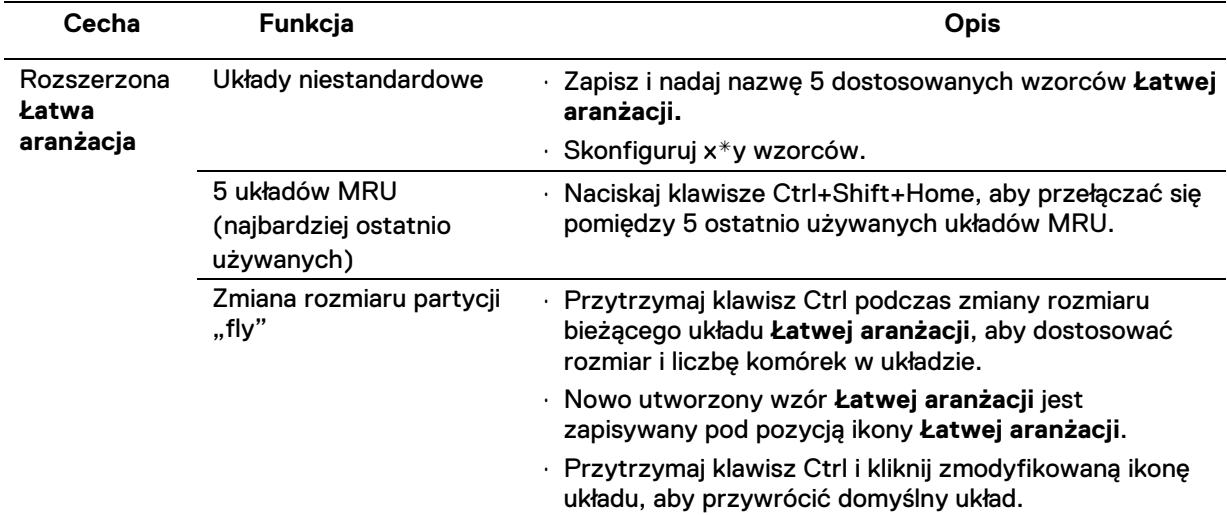

#### <span id="page-11-0"></span>**Zarządzanie wieloma wejściami wideo**

Zakładka **Menedżer wejść** umożliwia wygodne zarządzanie wieloma wejściami wideo podłączonymi do monitora firmy Dell. Ułatwia przełączanie między wejściami podczas pracy z wieloma komputerami.

Wyświetlone zostaną wszystkie porty wejściowe wideo dostępne dla monitora. Możesz nadać każdemu wejściu swoją nazwę, jaką chcesz. Zapisz swoje zmiany po edycji.

Można zdefiniować klawisz skrótu, aby szybko przełączyć się na ulubione wejście i inny klawisz skrótu, aby szybko przełączać się pomiędzy dwoma wejściami, jeśli często pracujesz pomiędzy nimi.

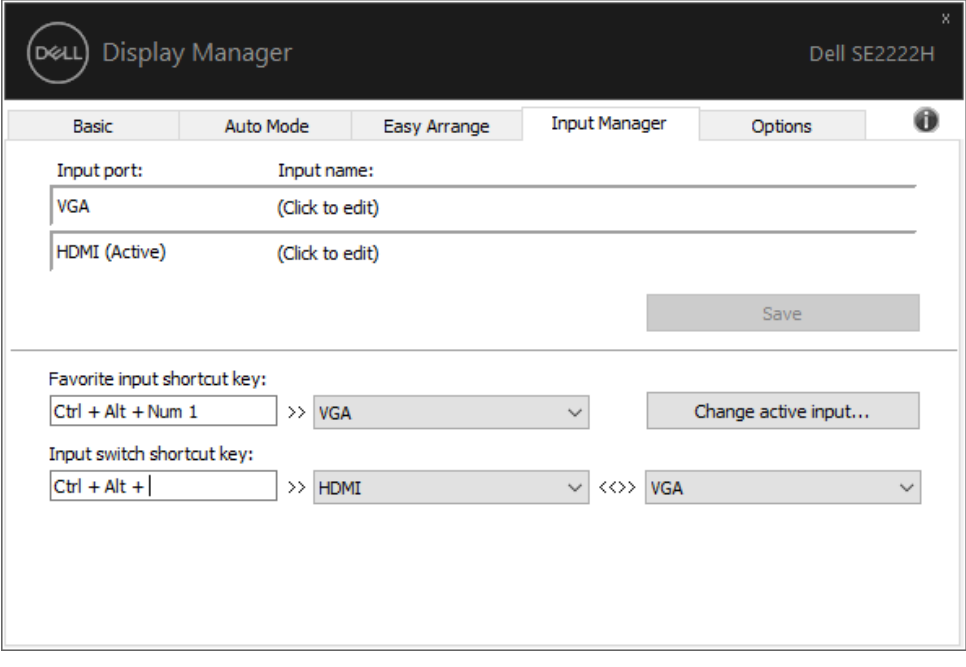

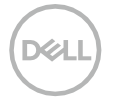

Listę rozwijaną można użyć do przełączania na dowolne dostępne źródło sygnału wejściowego.

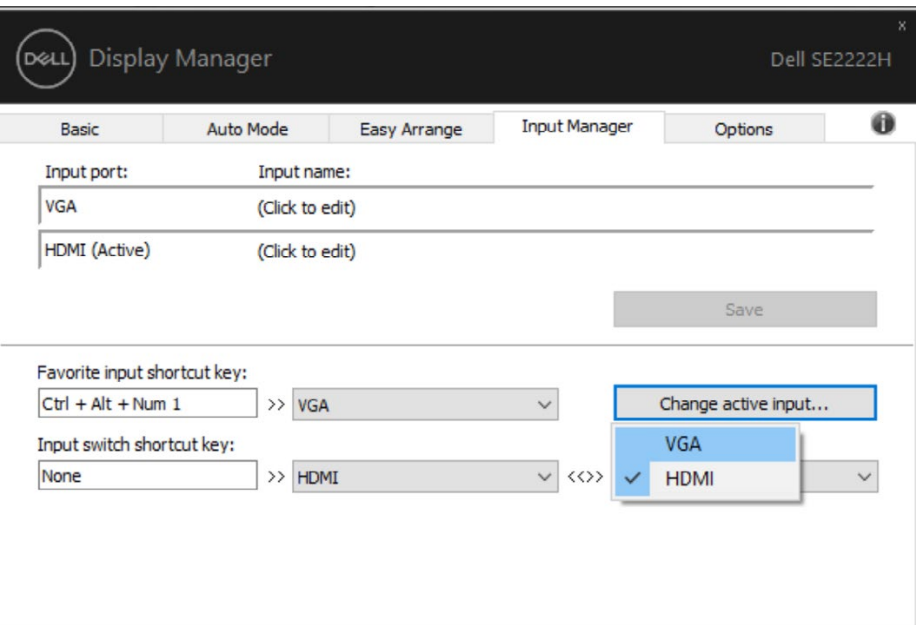

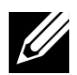

**UWAGA: System DDM komunikuje się z monitorem nawet wtedy, gdy monitor wyświetla obraz z innego komputera. Na często używanym komputerze można zainstalować system DDM i z niego sterować przełączaniem wejść.**

**System DDM można również zainstalować na innych komputerach podłączonych do monitora.**

**D**&L

# <span id="page-13-0"></span>**Przywracanie pozycji aplikacji**

DDM może pomóc przywrócić okna aplikacji do ich pozycji po ponownym podłączeniu komputera do monitorów. Aby szybko uzyskać dostęp do tej funkcji, kliknij prawym przyciskiem myszy ikonę DDM w zasobniku powiadomień.

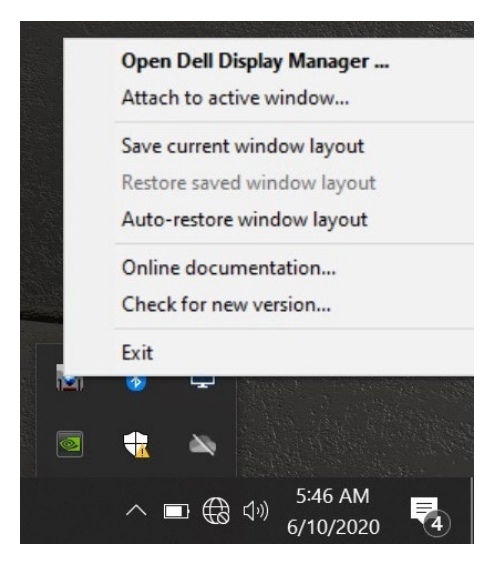

Jeśli wybierzesz opcję **Automatycznego przywracania okien (Auto-Restore window layout)**, pozycje okien aplikacji będą śledzone i zapamiętywane przez DDM. DDM automatycznie przywraca okna aplikacji do ich pozycji po ponownym podłączeniu komputera do monitorów.

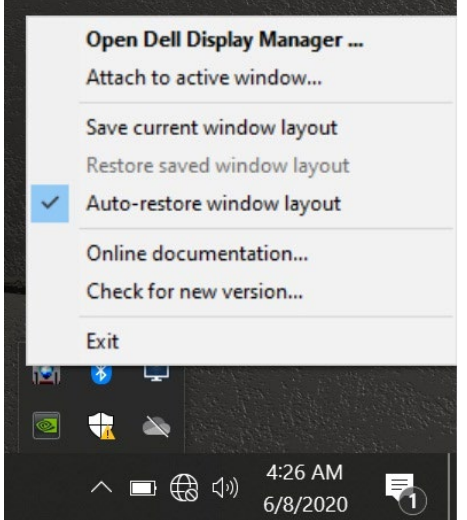

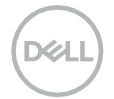

Jeśli chcesz wrócić do ulubionego układu po przestawieniu okien aplikacji, najpierw możesz "Zapisać bieżący układ okien", a następnie "Przywrócić zapisany układ okna".

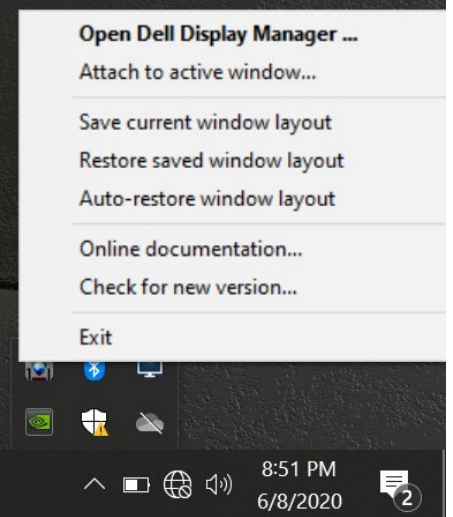

W codziennej rutynie można używać różnych modeli monitorów z różnymi rozdzielczościami, a także stosować różne układy okien. DDM jest w stanie poznać ponownie podłączony monitor i odpowiednio przywrócić pozycje aplikacji.

W przypadku konieczności wymiany monitora w konfiguracji macierzy można zapisać układ okna przed wymianą i przywróceniem układu po zainstalowaniu nowego monitora.

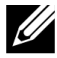

**UWAGA: Aby korzystać z tej funkcji, aplikacje powinny być uruchomione. DDM nie uruchamia aplikacji.**

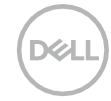

# <span id="page-15-0"></span>**Dołączanie DDM do aktywnych okien (tylko Windows 10)**

W systemie Windows 10 można dodać ikonę skrótu DDM do obszaru paska narzędzi aktywnych okien. Aby aktywować tę funkcję, kliknij prawym przyciskiem myszy ikonę DDM w zasobniku powiadomień i wybierz **polecenie Dołącz do aktywnego okna (Attach to active window)** z otwartego menu.

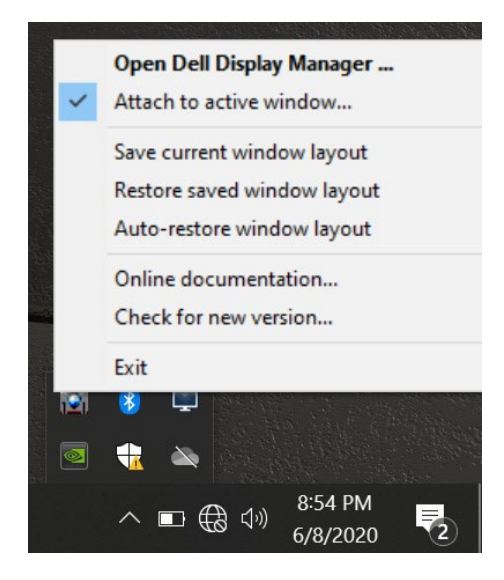

Po kliknięciu prawym przyciskiem myszy ikony na pasku narzędzi pojawi się szybkie menu DDM, wyświetlające opcje w obszarze **Tryb automatyczny** i **Łatwa aranżacja**, które ułatwiają wprowadzanie zmian.

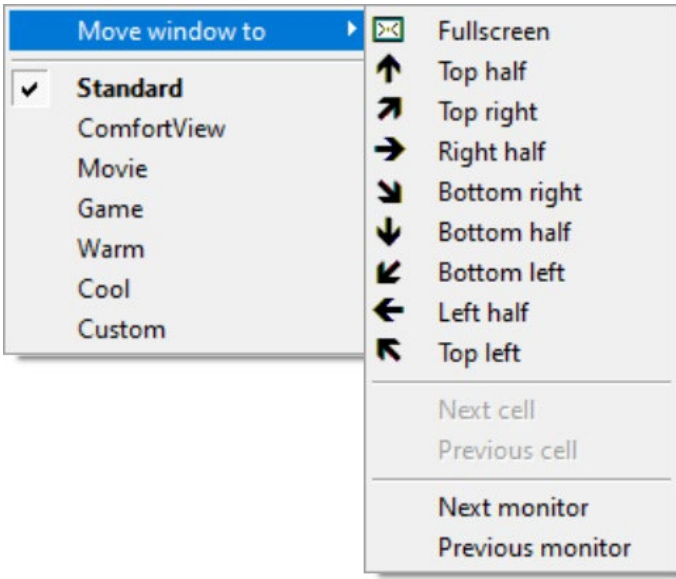

**D**<sub></sub>

#### <span id="page-16-0"></span>**Stosowanie funkcji oszczędzania energii**

W obsługiwanych modelach firmy Dell dostępna jest zakładka **Opcje**, która udostępnia opcje oszczędzania energii PowerNap. Można ustawić jasność monitora na minimalny poziom lub przełączyć monitor w tryb uśpienia po włączeniu wygaszacza ekranu.

#### <span id="page-16-1"></span>**Inne klawisze skrótów**

Klawisze skrótów umożliwiają szybki dostęp do następujących funkcji DDM:

- **Klawisz skrótu programu**: aby szybko otworzyć pole dialogowe **Szybkie ustawienia**.
- **Klawisz skrótu Łatwej Aranżacji MRU**: umożliwia szybkie zastosowanie 5 ostatnio używanych układów okien
- **Klawisz skrótu okna aplikacji**: aby uruchomić szybkie menu opcji w **Trybie automatycznym i Łatwej Aranżacji (Easy Arrange).**

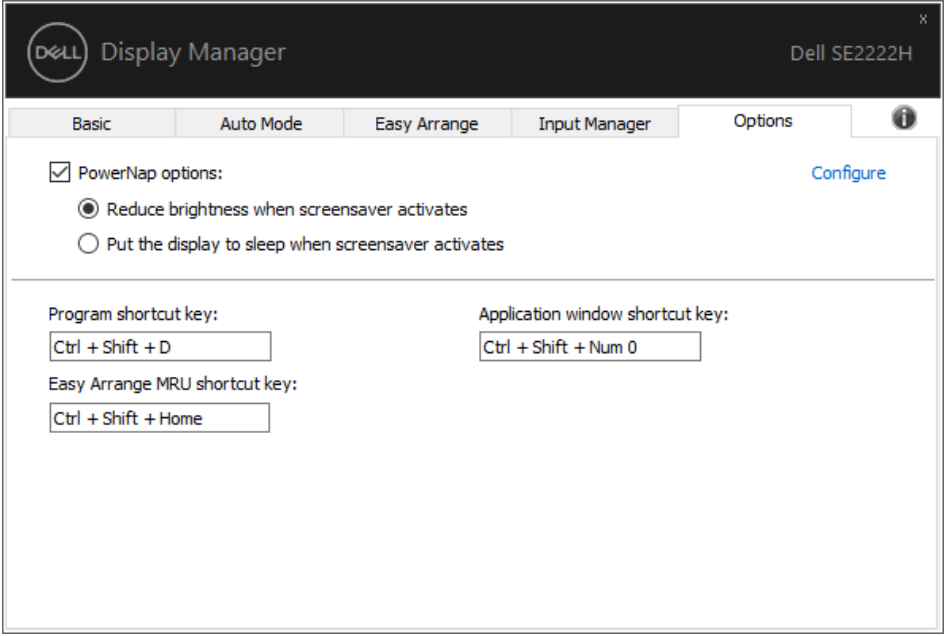

DØ

<span id="page-17-0"></span>Jeśli DDM nie działa z Twoim monitorem, DDM wyświetli poniższą ikonę w pojemniku powiadomień.

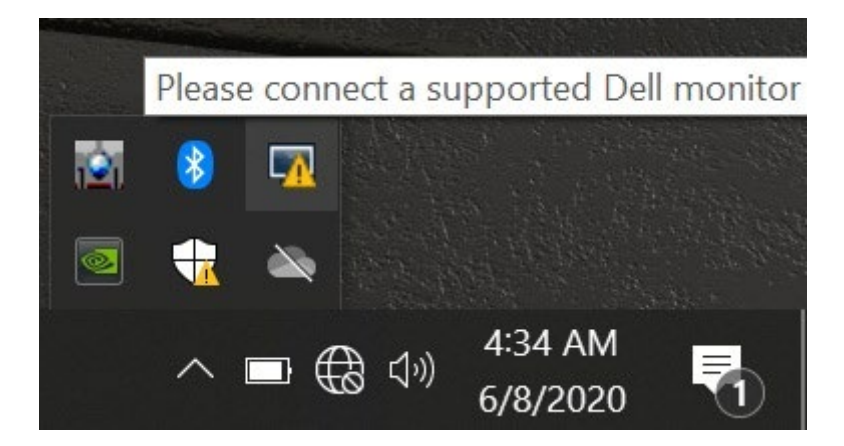

Kliknij ikonę, **DDM** wyświetli bardziej szczegółowy komunikat o błędzie.

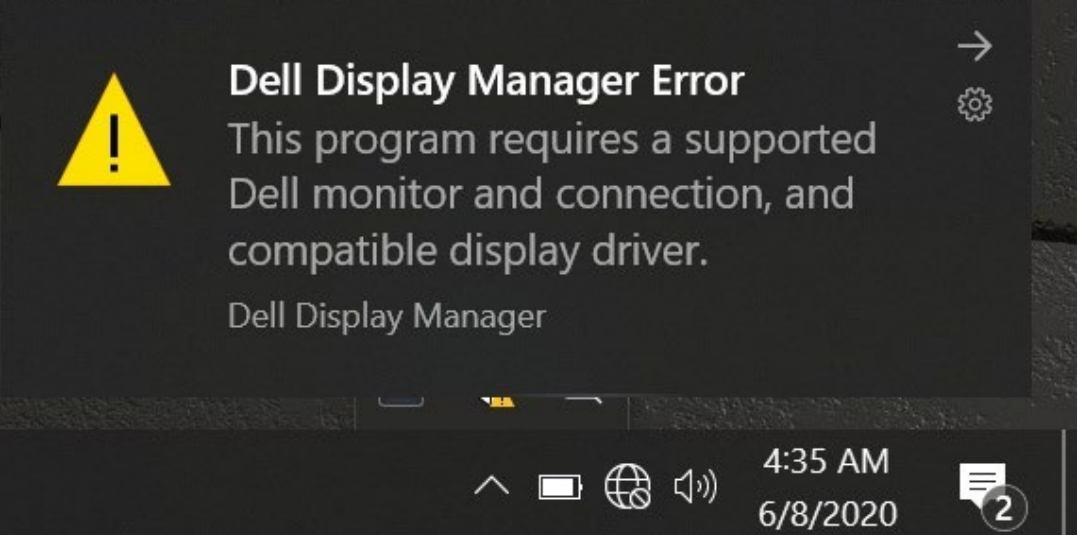

Należy pamiętać, że technologia DDM działa tylko z monitorami firmy Dell. W przypadku korzystania z monitorów innych producentów, DDM ich nie obsłuży.

Jeśli DDM nie może wykryć i/lub nawiązać komunikacji z obsługiwanym monitorem firmy Dell, aby rozwiązać problem wykonaj poniższe czynności:

- **1.** Upewnij się, że kabel wideo jest prawidłowo podłączony do monitora i komputera. Upewnić się, że złącza są prawidłowo osadzone.
- **2.** Sprawdzić menu ekranowe monitora, aby upewnić się, że DDC/CI jest włączone.
- **3.** Upewnij się, że posiadasz odpowiedni sterownik karty graficznej producenta (Intel, AMD, NVIDIA itp.). Sterownik graficzny jest często przyczyną niedziałania DDM.
- **4.** Odłącz wszystkie stacje dokujące, przedłużacze i konwertery pomiędzy monitorem a portem graficznym. Niektóre tanie konwertery, koncentratory lub konwertery mogą nie obsługiwać DDC/CI poprawnie i mogą powodować niesprawność DDM. Zaktualizuj sterownik tego urządzenia, jeśli jest dostępna nowsza wersja.
- **5.** Uruchom ponownie komputer.

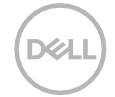

System DDM może nie działać z poniższymi monitorami:

- Modele monitorów firmy Dell, które zostały dostarczone wcześniej niż monitory firmy Dell z serii 2013 i D. Więcej informacji można znaleźć pod adresem **[www.dell.com/support/monitors](http://www.dell.com/support/monitors)**.
- Monitory do gier wykorzystujące technologię G-Sync opartą na technologii Nvidia.
- Wyświetlacze wirtualne i bezprzewodowe nie obsługują DDC/CI.
- Niektóre wcześniejsze modele monitorów DP 1.2 mogą wymagać wyłączenia protokołu MST/DP 1.2 za pomocą OSD monitora.

Jeśli komputer jest podłączony do Internetu, pojawi się monit o uaktualnienie do nowej wersji systemu DDM, gdy będzie ona dostępna. Zaleca się pobranie i zainstalowanie najnowszej aplikacji DDM.

Można również sprawdzić dostępność nowej wersji, klikając prawym przyciskiem myszy ikonę DDM, naciskając i przytrzymując klawisz "Shift".

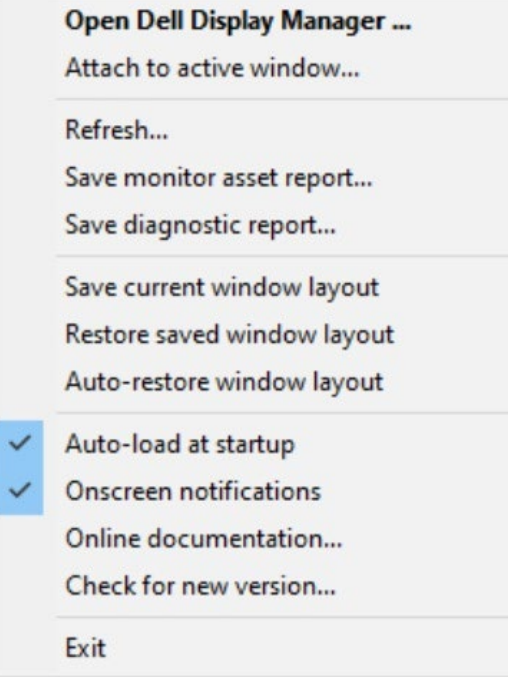

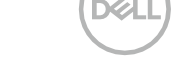